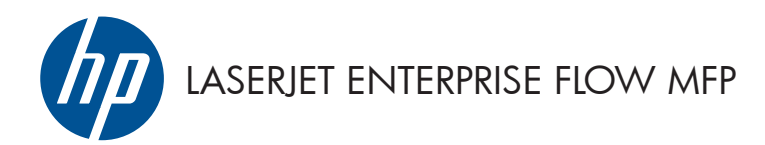

Stručná referenční příručka

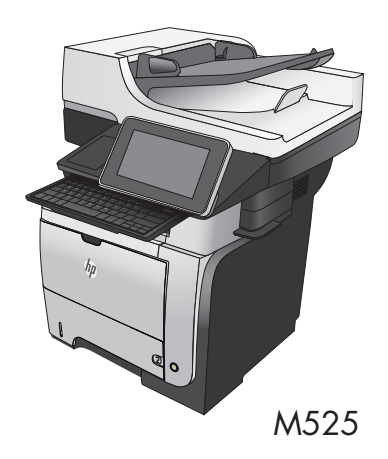

# **Tisk uložené úlohy**

Chcete-li vytisknout úlohu uloženou v paměti zařízení, použijte následující postup.

- 1. Na hlavní obrazovce ovládacího panelu zařízení přejděte na obrazovku s tlačítkem Načtení z paměti zařízení a stiskněte jej.
- **2.** Vyberte název složky, ve které je úloha uložena.
- **3.** Vyberte název úlohy. Pokud je úloha soukromá nebo šifrovaná, zadejte kód PIN nebo heslo.
- 4. Nastavte počet kopií a stisknutím tlačítka Spustit **(\*** úlohu vytiskněte.

#### **Tisk z připojeného zařízení USB**

Tato tiskárna umožňuje přímý tisk ze zařízení připojeného k portu USB. Díky tomu lze rychle vytisknout soubory, aniž by je bylo nutné odesílat z počítače. K portu USB na přední straně produktu můžete připojit standardní jednotku USB flash. Můžete tisknout následující typy souborů:

- .pdf
- .prn
- .pcl
- .ps
- .cht

Aby bylo možné tuto funkci využít, je nutné povolit port USB. Postup povolení portu prostřednictvím nabídek ovládacího panelu:

- **1.** Na hlavní obrazovce ovládacího panelu zařízení přejděte na obrazovku s tlačítkem Správa a stiskněte jej.
- **2.** Otevřete následující nabídky:
	- Obecná nastavení
	- Povolení otevírání z jednotky USB
- **3.** Vyberte možnost Povolit a stiskněte tlačítko Uložit.

#### **Přímý tisk dokumentů ze zařízení USB**

**1.** Jednotku USB připojte k portu nacházejícímu se vlevo od ovládacího panelu.

> **POZNÁMKA:** Může být nutné sejmout kryt z portu USB. Kryt odejmete zatažením přímo k sobě.

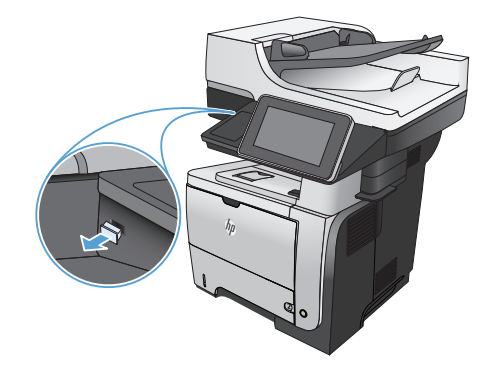

- **2.** Produkt zjistí jednotku USB flash. Stisknutím tlačítka OK jednotku otevřete. Případně na vyžádání vyberte ze seznamu dostupných aplikací možnost Načtení z jednotky USB. Otevře se obrazovka Načtení z jednotky USB.
- **3.** Vyberte název dokumentu, který chcete vytisknout.

**POZNÁMKA:** Dokument se může nacházet ve složce. Otevřete potřebné složky.

- **4.** Chcete-li upravit počet kopií, stiskněte pole Kopie a pomocí klávesnice zadejte požadovaný počet kopií.
- 5. Stisknutím tlačítka Spustit <sup>®</sup> vytiskněte dokument.

## **Kompletování úlohy kopírování**

**1.** Na hlavní obrazovce ovládacího panelu zařízení stiskněte tlačítko Kopie.

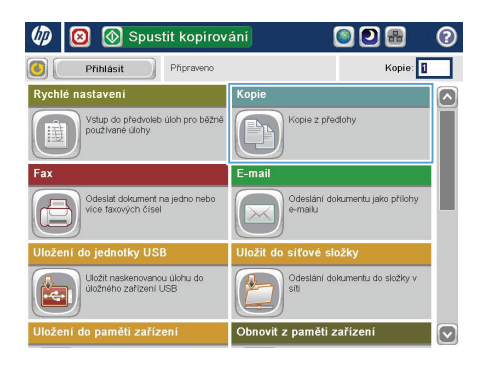

6 | 1 Kopie  $\odot$ Kopie: Připraveno social  $\mathbf{r}$  $\mathbf{1}$  $\mathcal{S}$ n  $\mathbf 1$ Lega Lega Barevně/Černobílo Strany 1 až 1stranná Automaticky Zmenšit/Zvětšit Řadit Řazeno Automaticky Další<br>možnosti Výběr papíru Úprava obrazu **Automaticky** Výchozí [ ~

**2.** Stiskněte tlačítko Řadit.

**3.** Stiskněte možnost Řazení zapnuto (sady podle pořadí stránek). Stiskněte tlačítko OK.

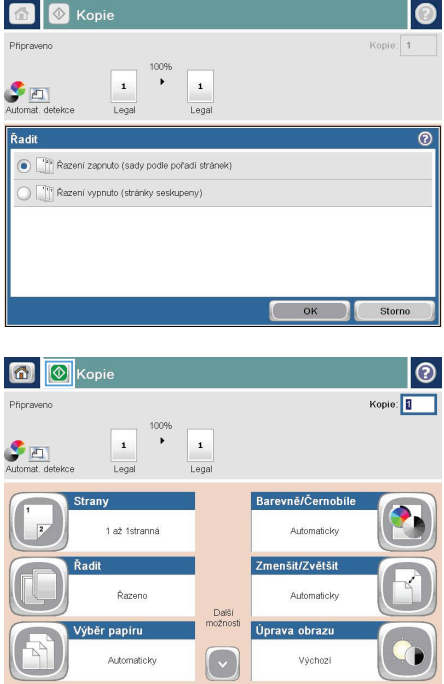

4. Stiskněte tlačítko Spustit <sup>.</sup>.

## **Oboustranné kopírování (duplexní)**

#### **Automatické oboustranné kopírování**

**1.** Vložte předlohy do podavače dokumentů tak, aby první stránka byla umístěna lícem nahoru a byl zaváděn horní okraj stránky.

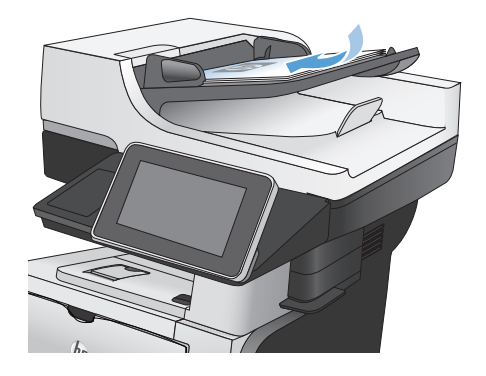

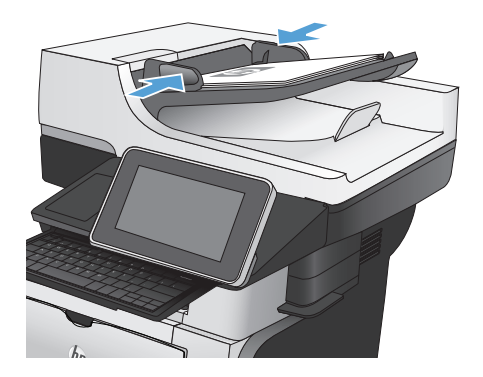

**2.** Nastavte vodítka papíru podle formátu předlohy.

- **3.** Na hlavní obrazovce ovládacího panelu zařízení stiskněte tlačítko Kopie.
- **4.** Stiskněte tlačítko Strany.

**5.** Chcete-li vytvořit oboustrannou kopii z jednostranné předlohy, stiskněte tlačítko Jednostranná předloha, oboustranný výstup.

> Chcete-li vytvořit oboustrannou kopii z dvoustranné předlohy, stiskněte tlačítko Oboustranná předloha, oboustranný výstup.

Chcete-li vytvořit jednostrannou kopii z dvoustranné předlohy, stiskněte tlačítko Oboustranná předloha, jednostranný výstup.

Stiskněte tlačítko OK.

**6.** Stiskněte tlačítko Spustit **.** 

#### **Ruční oboustranné kopírování**

**1.** Zvedněte víko skeneru.

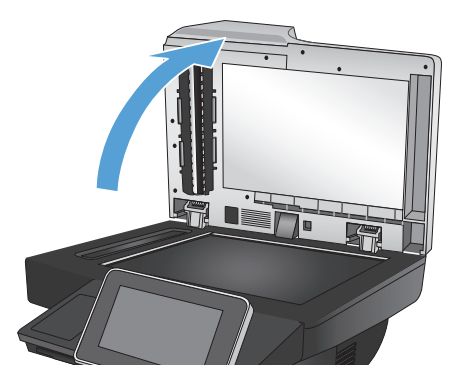

**2.** Položte dokument lícem dolů na sklo skeneru tak, aby byl levý horní roh stránky v levém horním rohu skla skeneru.

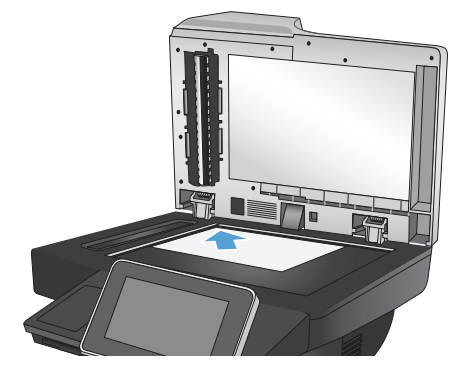

**3.** Opatrně zavřete víko skeneru.

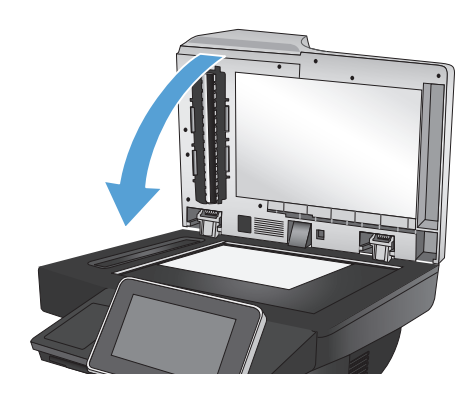

- **4.** Na hlavní obrazovce ovládacího panelu zařízení stiskněte tlačítko Kopie.
- **5.** Stiskněte tlačítko Strany.
- **6.** Chcete-li pořídit oboustrannou kopii jednostranného originálu, stiskněte tlačítko Jednostranná předloha, oboustranný výstup.

Chcete-li pořídit oboustrannou kopii oboustranného originálu, stiskněte tlačítko Oboustranná předloha, oboustranný výstup.

Chcete-li pořídit jednostrannou kopii jednostranného originálu, stiskněte tlačítko Oboustranná předloha, jednostranný výstup.

Stiskněte tlačítko OK.

- **7.** Stiskněte tlačítko Spustit ...
- **8.** Zařízení zobrazí výzvu k vložení dalšího dokumentu. Umístěte dokument na sklo skeneru a stiskněte tlačítko Skenovat.
- **9.** Produkt dočasně uloží všechny naskenované obrázky. Stisknutím tlačítka Dokončit dokončete tisk kopií.

#### **Zmenšení nebo zvětšení kopírovaného obrazu**

**1.** Na hlavní obrazovce ovládacího panelu zařízení stiskněte tlačítko Kopie.

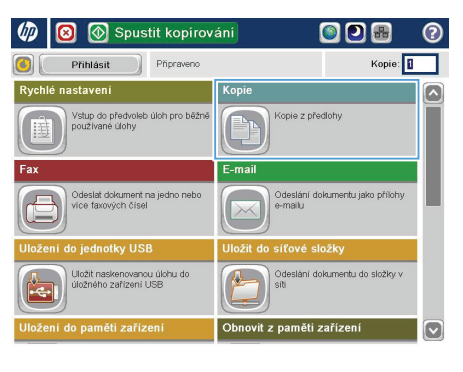

**2.** Stiskněte tlačítko Zmenšit/zvětšit.

6 | 6 Kopie ෧ Kopie: **1** Připraveno inne  $\overline{ }$  $\mathbf{1}$  $\mathcal{F}$ n  $\mathbf 1$ Legs Lega Strany Barevně/Černobílo 1 až 1stranná Automaticky Zmenšit/Zvětšit Řadit **Řazeno** Automaticky Další<br>možnosti Úprava obrazu Výběr papíru **Automaticky** Výchozí ( v

- **3.** Vyberte jedno z předdefinovaných procent nebo klikněte do pole Úprava měřítka a zadejte procentuální hodnotu mezi 25 až 200, pokud používáte podavač dokumentů, nebo 25 až 400, pokud používáte sklo skeneru. Stiskněte tlačítko OK. Také můžete vybrat tyto možnosti:
	- Automaticky: Zařízení automaticky přizpůsobí velikost obrazu tak, aby odpovídala formátu papíru v zásobníku.
	- Automaticky zahrnout okraje: Zařízení obraz lehce zmenší, aby se celý naskenovaný obraz vešel do tisknutelné oblasti stránky.

POZNÁMKA: Chcete-li obrázek zmenšit, vyberte procento úpravy menší než 100. Chcete-li obrázek zvětšit, vyberte procento úpravy větší než 100.

4. Stiskněte tlačítko Spustit <sup>.</sup>

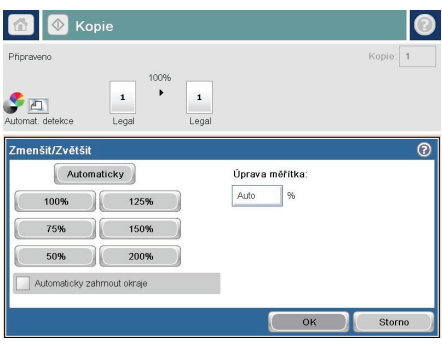

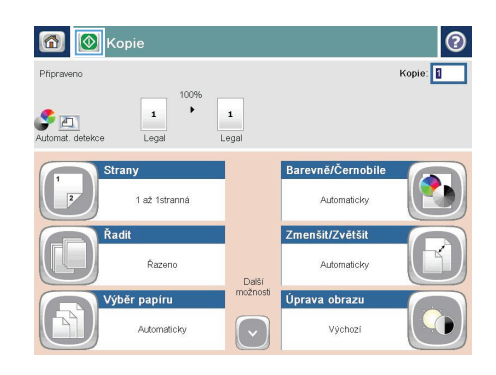

# **Optimalizace kvality kopírovaní pro text nebo obrázky**

Optimalizujte úlohu kopírování podle typu předlohy: text, obrázky nebo fotografie.

- **1.** Na hlavní obrazovce ovládacího panelu zařízení stiskněte tlačítko Kopie.
- **2.** Stiskněte tlačítko Další možnosti a potom tlačítko Optimalizace textu/obrázku.
- **3.** Vyberte některou z předdefinovaných možností nebo stiskněte tlačítko Ručně nastavit a upravte polohu posuvníku v oblasti Optimalizovat pro. Stiskněte tlačítko OK.
- 4. Stiskněte tlačítko Spustit ...

**POZNÁMKA:** Toto nastavení je pouze dočasné. Po dokončení dané úlohy se zařízení vrátí k výchozímu nastavení.

# **Nastavení formátu a typu papíru při kopírování na speciální papír**

 $\omega$  $\bullet$ 

Přihlásit

Spustit kopirování

.<br>Vštup do předvoleb úloh pro běžně<br>soužívané úlohy

)deslat dokument na j<br>fce faxových čísel

Připraveno

Kopie

E-mail

ODB

Kopie z předlohy

Odeslání dokumentu jako přílohy<br>e-mailu

Kopie: 1

◚

ī

b

**1.** Na hlavní obrazovce ovládacího panelu zařízení stiskněte tlačítko Kopie.

**2.** Stiskněte tlačítko Výběr papíru.

**3.** Vyberte zásobník, ve kterém je umístěn požadovaný papír, a stiskněte tlačítko OK.

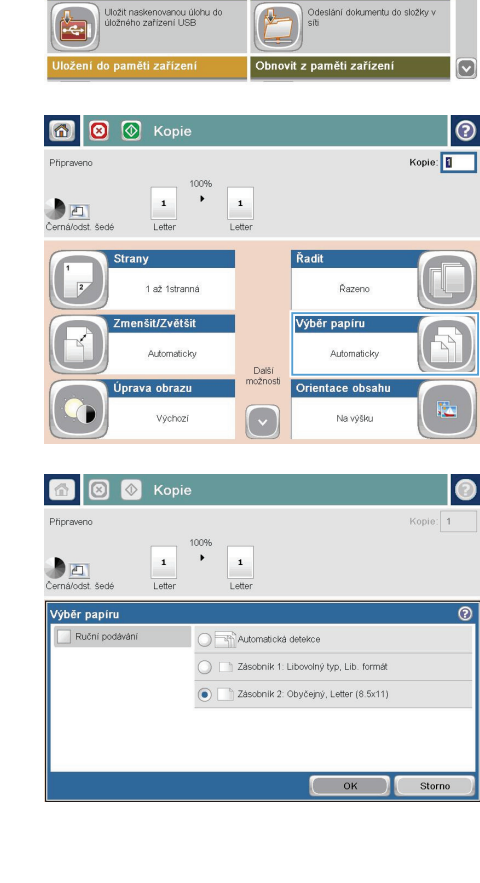

# **Odeslání naskenovaného dokumentu do síťové složky**

Produkt může naskenovat soubor a uložit jej do složky v síti. Tuto funkci podporují následující operační systémy:

- Windows Server 2003, 64bitová verze
- Windows Server 2008, 64bitová verze
- Windows XP, 64bitová verze
- Windows Vista, 64bitová verze
- Windows 7, 64bitová verze
- Novell v5.1 a novější (přístup pouze do složek Rychlé nastavení)

**POZNÁMKA:** Tuto funkci můžete používat v systému Mac OS X v10.6 nebo starší verzi, pokud jste nakonfigurovali funkci Sdílení souborů systému Windows.

**POZNÁMKA:** Chcete-li tuto funkci používat, může být nutné se přihlásit k produktu.

Správce systému může pomocí implementovaného webového serveru HP nakonfigurovat předdefinované složky Rychlé nastavení nebo můžete zadat cestu k jiné síťové složce.

**1.** Umístěte dokument lícem dolů na sklo skeneru nebo lícem nahoru do podavače dokumentů a nastavte vodítka papíru na velikost dokumentu.

> POZNÁMKA: Vyberete-li oboustranné skenování a možnosti automatické orientace snímku, které jsou pro tento produkt k dispozici, můžete do podavače dokumentů založit stránky v jakékoli orientaci.

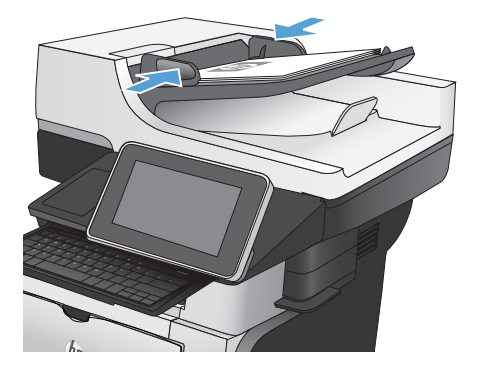

**2.** Na hlavní obrazovce ovládacího panelu zařízení stiskněte tlačítko Uložit do síťové složky.

> **POZNÁMKA:** Pokud k tomu budete vyzváni, zadejte své uživatelské jméno a heslo.

**3.** Chcete-li použít některé z předdefinovaných nastavení úloh, vyberte některou položku v seznamu Rychlé nastavení.

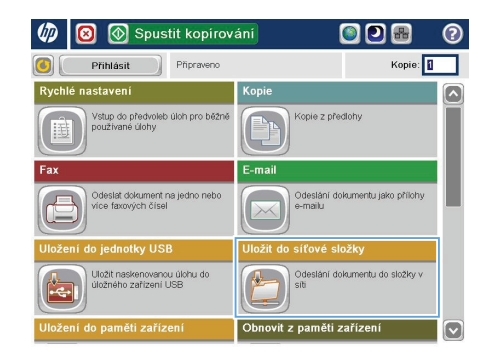

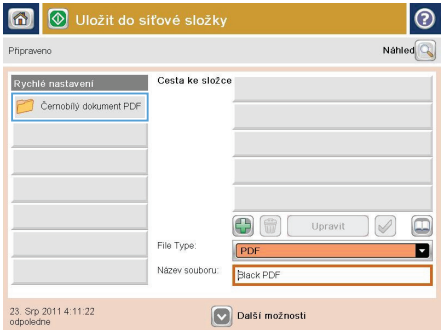

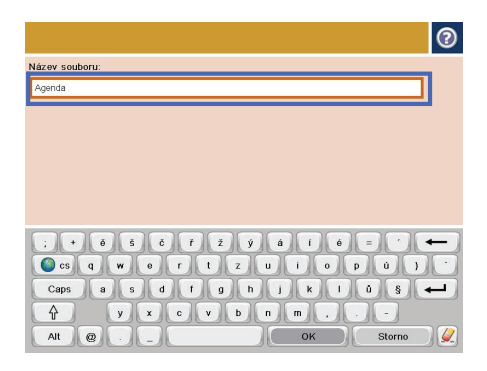

**4.** Chcete-li nastavit novou úlohu, stisknutím textového pole Název souboru: otevřete klávesnici a poté zadejte název souboru. Stiskněte tlačítko OK.

> **POZNÁMKA:** Pomocí fyzické nebo virtuální klávesnice zadejte znaky.

**POZNÁMKA:** Ukládáte-li často soubory do stejné složky, zvažte vytvoření rychlé sady pro tuto složku.

**5.** Pokud je to potřeba, stisknutím rozevírací nabídky Typ souboru vyberte jiný formát výstupního souboru.

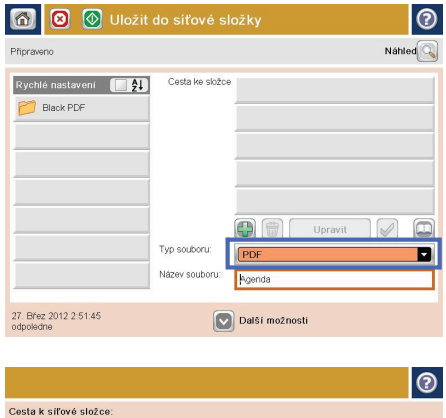

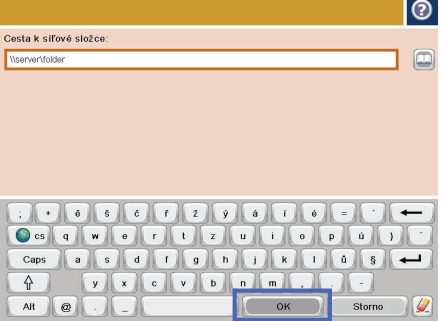

**6.** Stisknutím tlačítka Přidat **p**od polem Cesta ke složce otevřete klávesnici a poté zadejte cestu ke složce v síti. Cestu zadejte v tomto formátu:

\\cesta\cesta

Stiskněte tlačítko OK.

**POZNÁMKA:** Pomocí fyzické nebo virtuální klávesnice zadejte znaky.

**7.** Chcete-li nakonfigurovat nastavení dokumentu, stiskněte tlačítko Další možnosti.

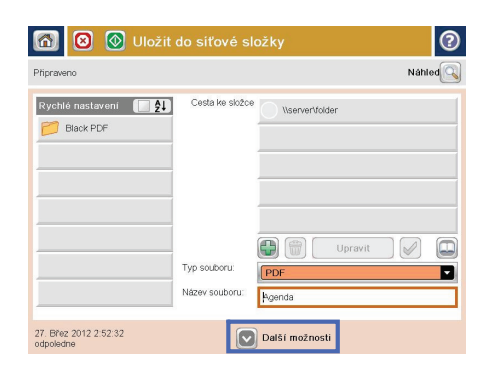

෨

 $\Box$ 

П

- G) **8 8** Uložit do síťové složky Nahled  $\overline{\mathbb{Q}}$ Připraveno Rychlé nastavení **(BIA** Cesta ke složce \\server\folder **Black PDF**  $\textcircled{\tiny{B}}$ Upravit  $\triangleright$ Typ souboru: Název souboru: Agenda 27. Břez 2012 2:52:32<br>odnoledne V Další možnosti
- 8. Stisknutím tlačítka Spustit **&** soubor uložte.

**POZNÁMKA:** Náhled snímku můžete kdykoli zobrazit stisknutím tlačítka Náhled v pravém horním rohu obrazovky. Další informace o této funkci zobrazíte stisknutím tlačítka Nápověda @ na obrazovce náhledu.

# **Odeslání naskenovaného dokumentu do složky v paměti zařízení**

Tento postup slouží k naskenování dokumentu a jeho uložení v zařízení, takže lze kdykoli vytisknout kopie.

**1.** Umístěte dokument lícem dolů na sklo skeneru nebo lícem nahoru do podavače dokumentů a nastavte vodítka papíru na velikost dokumentu.

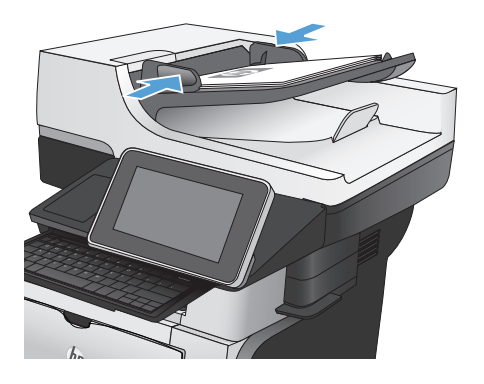

**2.** Na hlavní obrazovce ovládacího panelu zařízení přejděte na obrazovku s tlačítkem Uložení do paměti zařízení a stiskněte jej.

> **POZNÁMKA:** Pokud se zobrazí výzva, zadejte své uživatelské jméno a heslo.

- **3.** Vyberte existující složku nebo stisknutím tlačítka Nová složka vytvořte novou.
- **4.** Zadejte název souboru do pole Název souboru:.
- **5.** Chcete-li nakonfigurovat nastavení dokumentu, stiskněte tlačítko Další možnosti.
- 6. Stisknutím tlačítka Spustit **o** soubor uložte.

# **Odeslání naskenovaného dokumentu na jednotku USB flash**

Produkt může naskenovat soubor a uložit jej do složky na jednotku USB flash.

**POZNÁMKA:** Chcete-li tuto funkci používat, může být nutné se přihlásit k produktu.<br>F

Aby bylo možné tuto funkci využít, je nutné povolit port USB. Postup povolení portu prostřednictvím nabídek ovládacího panelu:

- **1.** Na hlavní obrazovce ovládacího panelu zařízení přejděte na obrazovku s tlačítkem Správa a stiskněte jej.
- **2.** Otevřete následující nabídky:
	- Obecná nastavení
	- Povolení otevírání z jednotky USB
- **3.** Vyberte možnost Povolit a stiskněte tlačítko Uložit.

#### **Skenování a ukládání dokumentu**

**1.** Umístěte dokument lícem dolů na sklo skeneru nebo lícem nahoru do podavače dokumentů a nastavte vodítka papíru na velikost dokumentu.

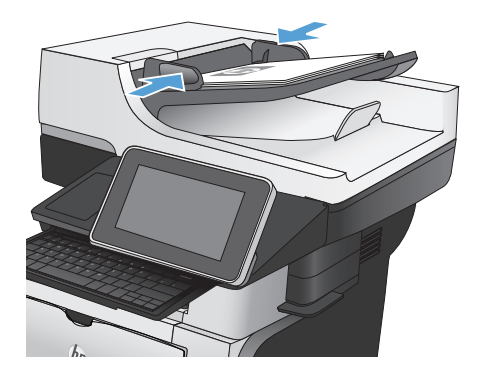

**2.** Na hlavní obrazovce ovládacího panelu zařízení přejděte na obrazovku s tlačítkem Uložení do jednotky USB a stiskněte jej.

> **POZNÁMKA:** Pokud se zobrazí výzva, zadejte své uživatelské jméno a heslo.

**3.** Připojte jednotku USB k portu USB na levé straně ovládacího panelu produktu.

> **POZNÁMKA:** Může být nutné sejmout kryt z portu USB.

**4.** Soubor můžete ukládat do kořenového adresáře na jednotce USB flash nebo do složky. Chcete-li jej uložit do složky, vyberte ze seznamu požadovanou složku nebo stisknutím tlačítka Nová složka vytvořte novou složku na jednotce USB flash.

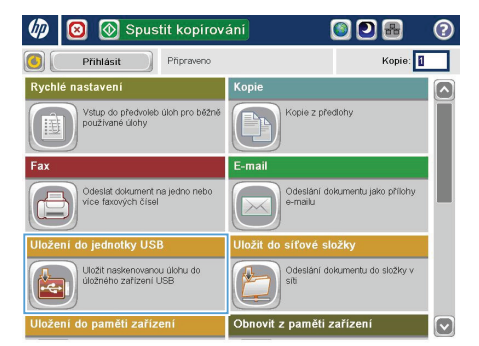

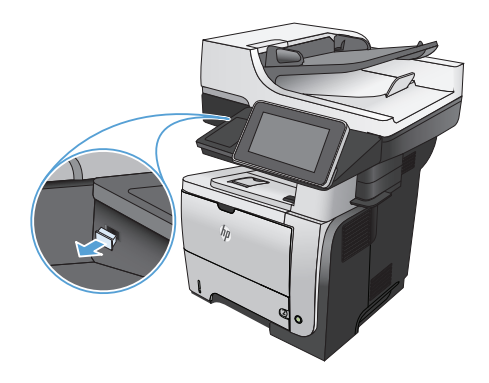

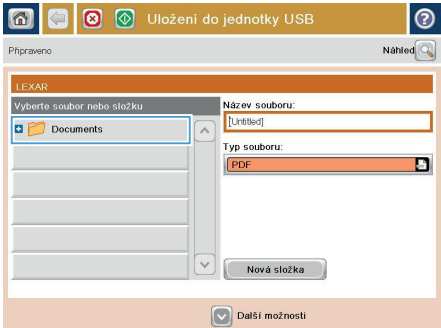

**5.** Zadejte název souboru do pole Název souboru:. Stiskněte tlačítko OK. V rozevíracím seznamu Typ souboru vyberte typ souboru. Stiskněte tlačítko OK.

- **6.** Chcete-li nakonfigurovat nastavení dokumentu, stiskněte tlačítko Další možnosti.
- **8** Vložení do jednotky USB  $\odot$ n a Připraveno Nahled  $\boxed{\mathbb{Q}}$ Vyberte soubor nebo složku Název souboru: [Untitled] **D** Documents  $\overline{\phantom{a}}$ Typ souboru: D PDF Nová složka Další možnosti

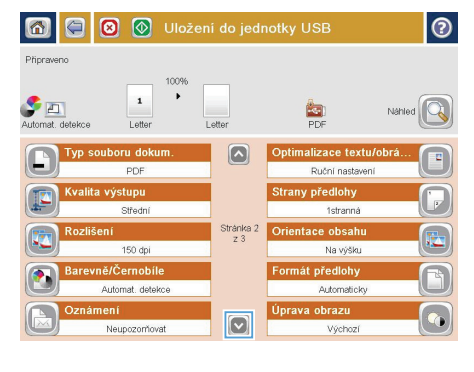

- $\circ$ **8 8** Uložení do jednotky USB 6 ⊟ **Připraveno**  $\blacktriangleright$  $\mathbf{1}$  $\bullet$ n **SED** Nahle .<br>Typ souboru dokum  $\boxed{\circ}$ Optimalizace textu/obrá PDF Ruční nastavení **Strany předlohy stupu** Střední 1stranná Stránka 2 $\frac{2}{2}$  3 Orientace obsahu  $150$  dpi Na výšku t předlohy i/Černobile Automat, detekce Automaticky va obrazu ámení  $\boxed{\circ}$ Neupozomovat Výchozí
- 7. Stisknutím tlačítka Spustit **o** soubor uložte.

**POZNÁMKA:** Náhled snímku můžete kdykoli zobrazit stisknutím tlačítka Náhled v pravém horním rohu obrazovky. Další informace o této funkci zobrazíte stisknutím tlačítka Nápověda na obrazovce náhledu.

### **Odeslání naskenovaného dokumentu na jednu či více e-mailových adres**

**1.** Předlohu položte kopírovanou stranou na sklo skeneru nebo ji vložte kopírovanou stranou nahoru do podavače dokumentů a upravte vodítka papíru podle velikosti předlohy.

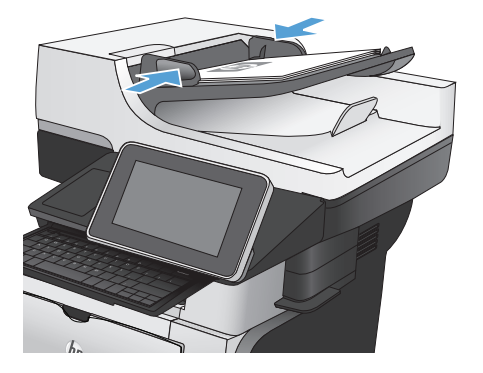

**2.** Na hlavní obrazovce ovládacího panelu zařízení stiskněte tlačítko E-mail.

> **POZNÁMKA:** Pokud k tomu budete vyzváni, zadejte své uživatelské jméno a heslo.

**3.** Stisknutím pole Komu otevřete klávesnici.

**POZNÁMKA:** Pomocí fyzické nebo virtuální klávesnice zadejte znaky.

**POZNÁMKA:** Jste-li přihlášeni k zařízení, může se v poli Od: zobrazit vaše uživatelské jméno nebo jiné výchozí údaje. Pokud tomu tak je, nemůžete je změnit.

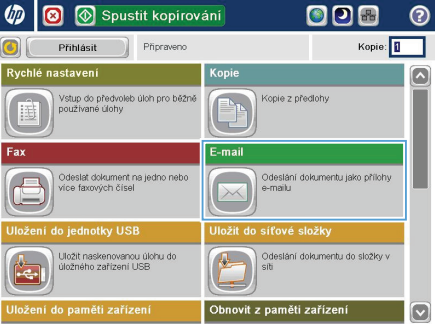

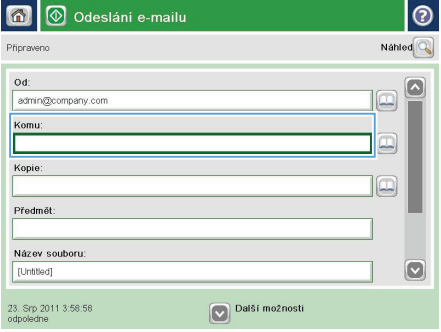

- **4.** Zadejte e-mailovou adresu. Chcete-li dokument odeslat na více adres, oddělte jednotlivé adresy středníkem nebo po .<br>zadání každé adresy stiskněte tlačítko Enter na klávesnici.
- $\odot$ E-mail > Klávesnice eronnen com  $\circ$  od:  $\overline{\mathbb{Z}}$  $\bullet$  Komu:  $\bigcirc$  Kopie: ∩ Předmět  $\overline{\mathbf{z}}$ Název souboru:  $\overline{1}$ Caps a school of a school of strength and strength and strength and strength and strength and strength and strength and strength and strength and strength and strength and strength and strength and strength and strength an L  $\hat{\mathcal{A}}$ OK Alt  $\mathcal{Q}$ Storno  $\overline{C}$
- **5.** Zadejte hodnoty do polí Kopie:, Předmět: a Název souboru: stisknutím pole a zadáním údaje pomocí klávesnice. V poli Zpráva můžete navíc zadat volitelnou poznámku. Po vyplnění polí stiskněte tlačítko OK.
- **6.** Chcete-li změnit nastavení dokumentu, stiskněte tlačítko Další možnosti.

**7.** Odesíláte-li oboustranný dokument, vyberte nabídku Strany předlohy a v ní možnost Oboustranná. Stiskněte tlačítko OK.

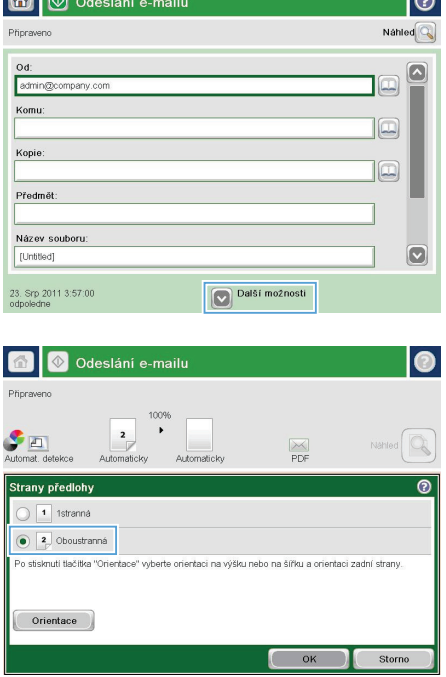

 $\overline{\phantom{a}}$ 

 $\blacksquare$ 

8. Stisknutím tlačítka Spustit @ zahajte odesílání.

> **POZNÁMKA:** Produkt vás může vyzvat k přidání e-mailové adresy do adresáře.

POZNÁMKA: Stisknutím tlačítka Náhled v pravém horním rohu obrazovky můžete kdykoliv zobrazit náhled obrázku. Více informací o této funkci zobrazíte stisknutím tlačítka Nápověda na obrazovce náhledu.

**9.** Chcete-li zadat další e-mailovou úlohu, stiskněte tlačítko OK na stavové obrazovce.

> **POZNÁMKA:** Nastavení této úlohy můžete uložit, aby se použila pro následující úlohu.

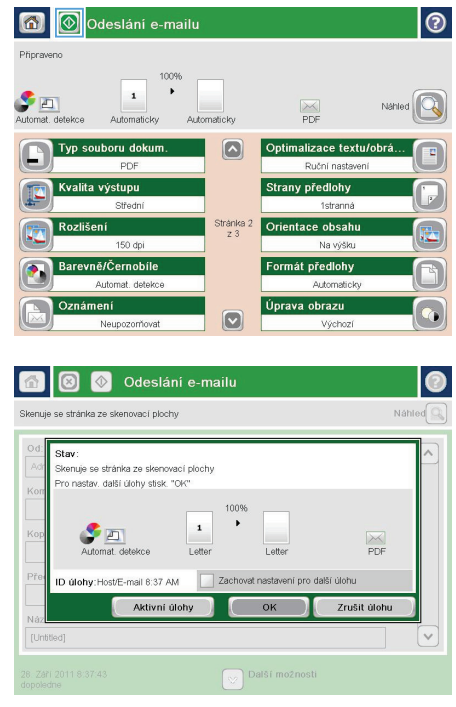

#### **Odeslání faxu ručním zadáním čísla**

**1.** Umístěte dokument lícem dolů na sklo skeneru nebo lícem nahoru do podavače dokumentů a nastavte vodítka papíru na velikost dokumentu.

**2.** Na hlavní obrazovce ovládacího panelu zařízení stiskněte tlačítko Fax. Budete-li vyzváni, zadejte své uživatelské jméno a heslo.

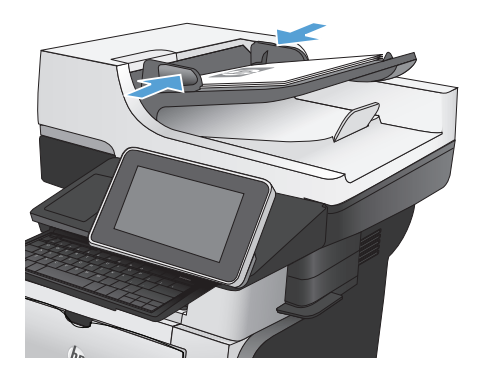

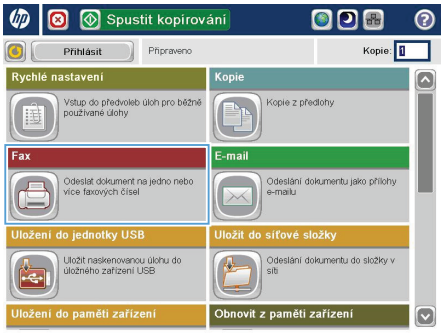

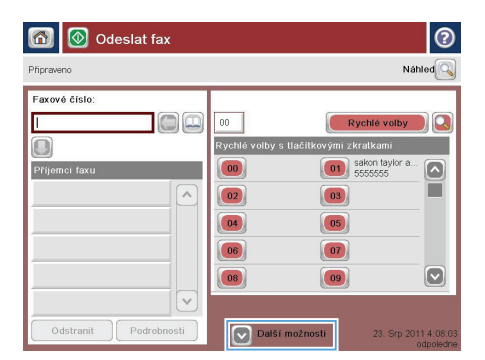

**3.** Stiskněte tlačítko Další možnosti. Zkontrolujte, zda se nastavení shodují s nastaveními předlohy. Po nastavení všech parametrů se stisknutím šipky nahoru vraťte na obrazovku Fax.

#### **4.** Stiskněte pole Faxové číslo.

**5.** Zadejte telefonní číslo a stiskněte tlačítko OK.

> **POZNÁMKA:** Pomocí fyzické nebo virtuální klávesnice zadejte znaky.

6. Odešlete fax stisknutím tlačítka Spustit ...

**POZNÁMKA:** Náhled snímku můžete kdykoli zobrazit stisknutím tlačítka Náhled v pravém horním rohu obrazovky. Další informace o této funkci zobrazíte stisknutím tlačítka Nápověda @ na obrazovce náhledu.

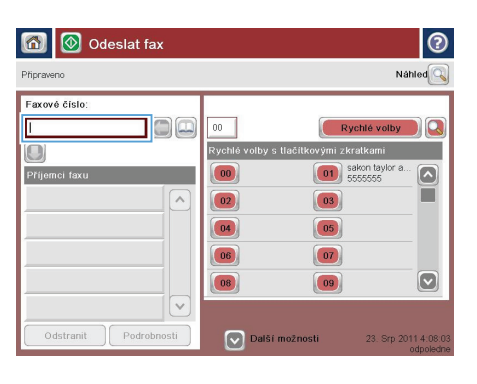

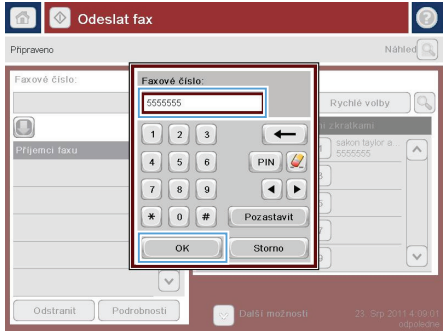

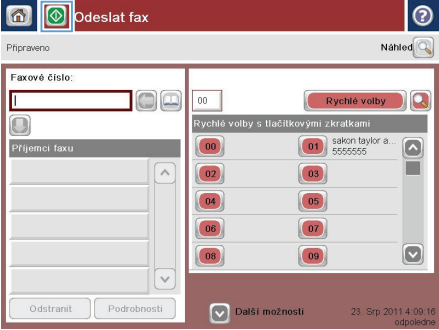

© 2012 Hewlett-Packard Development Company, L.P.

www.hp.com

Edition 1, 11/2012 Číslo dílu: CF118-91003

Windows ® je registrovaná ochranná známka společnosti Microsoft Corporation ve Spojených státech amerických.

Reprodukce, úpravy nebo překlad jsou bez předchozího písemného souhlasu zakázány kromě případů, kdy to povoluje autorský zákon.

Změna informací obsažených v tomto dokumentu je vyhrazena.

Jediné záruky na výrobky HP a služby jsou uvedeny ve výslovných prohlášeních o záruce dodaných s těmito výrobky a službami. Z tohoto dokumentu nelze vyvozovat další záruky. Společnost HP není odpovědná za technické nebo textové chyby nebo opomenutí obsažená v tomto dokumentu.

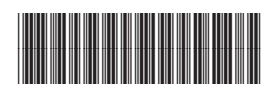

CF118-91003

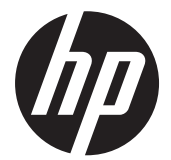